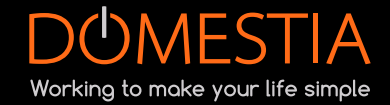

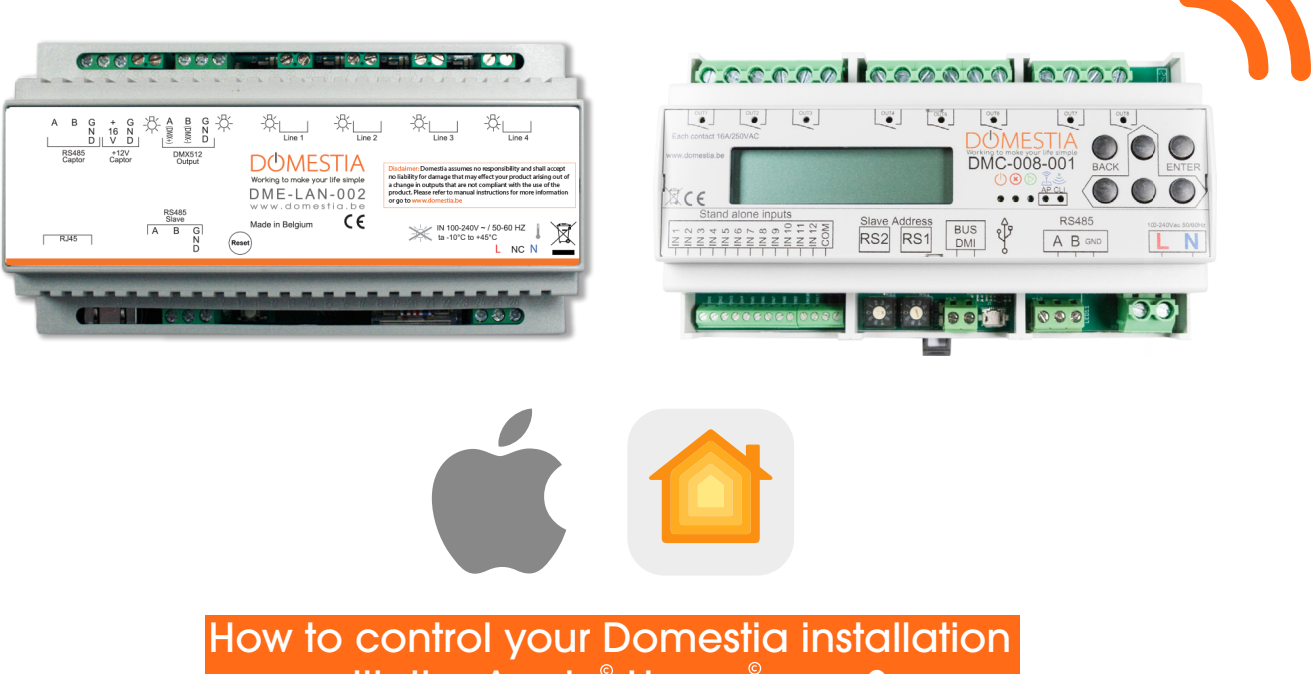

with the Apple<sup>®</sup>«Home» app?

The Domestia cards with a built-in WiFi module ([DMC-008-001](https://domestia.be/fr/catalogue-de-produits/domotique/domestia/module-8-sorties-relais/11-29)) or equipped with an Ethernet cable ([DME-LAN-002](https://domestia.be/fr/catalogue-de-produits/domotique/domestia/unit-de-gestion-compl-mentaire/11-13)) can from now on be remotely controlled thanks to the Apple<sup>®</sup> Home<sup>®</sup> app !

To let this happen, you need a Raspberry Pi<sup>\*</sup>  $\bigotimes^{\infty}$  Raspberry Pi<sup>©</sup>, an SD/micro SD card (depending on the Raspberry Pi model chosen) as one (or more) Apple device(s).

\* Be careful : Domestia doesn't deliver nor sell Raspberry Pi. (you'll order them easily online via an electronics supplier)

We'd advise you the Raspberry Pi (minimum version 3) as well as an SD-Card with a storage capacity of 64GB.

 $NB:$  if you wish to controll your domotics remotely, you'll have to set up your Apple  $^\circ$ device (HomePod, Apple  $\text{IV}^\circ$ ou iPad $^\circ$ ) as a home hub and let it connected to your home or company's WiFi network.

[Control your home remotely with iPhone - Apple Support](http://Control your home remotely with iPhone - Apple Support )

How to install Homebridge on the Raspberry Pi? S Raspberry Pi<sup>\*</sup>

1 - Download and install Raspberry Pi Imager : <https://www.raspberrypi.com/software/>

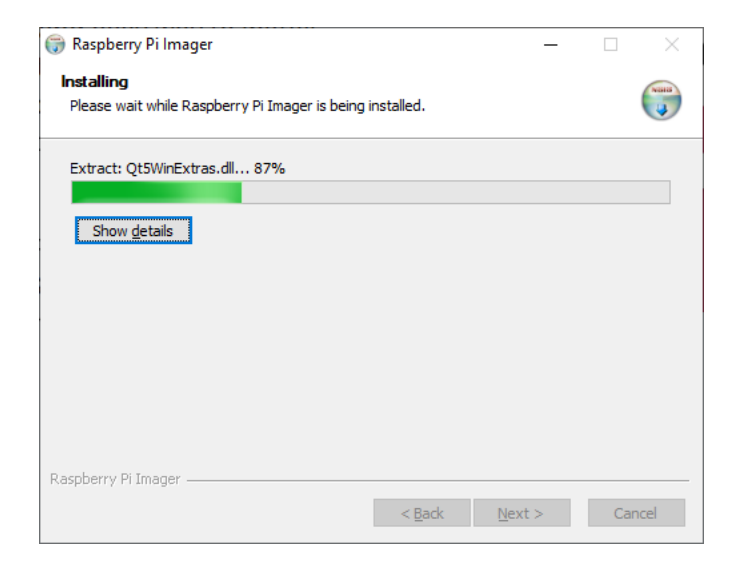

2- Launch the app once the installation is done

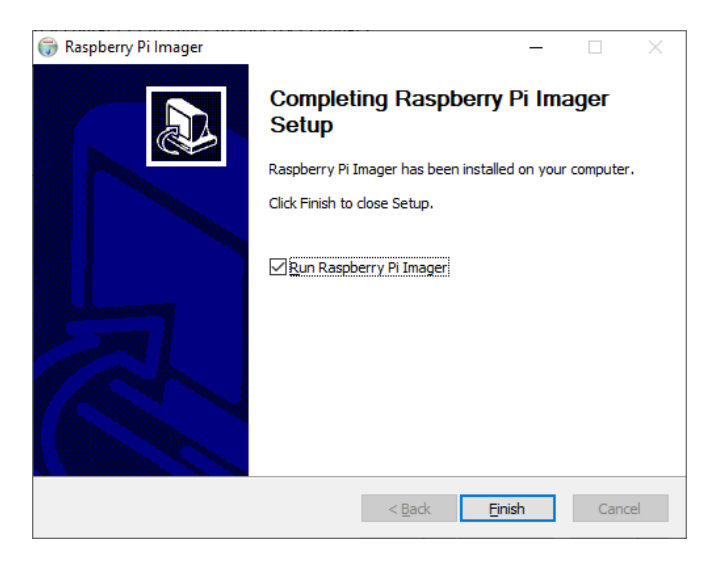

3- Click on «Operating System» and choose « Other specific purpose OS », then « Homebridge<sup>®</sup>»

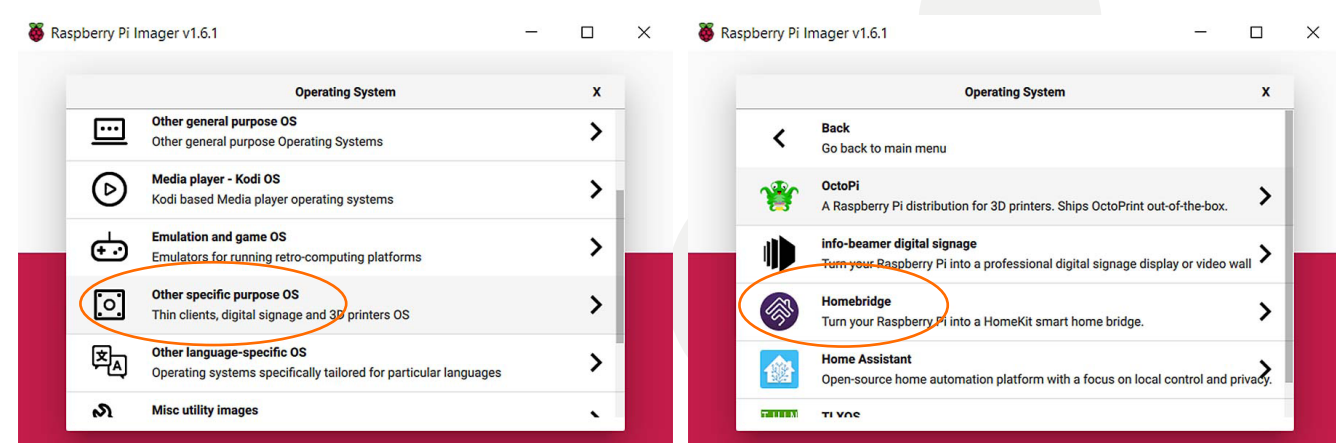

4- Click on « Storage » and select the right SD-card to use

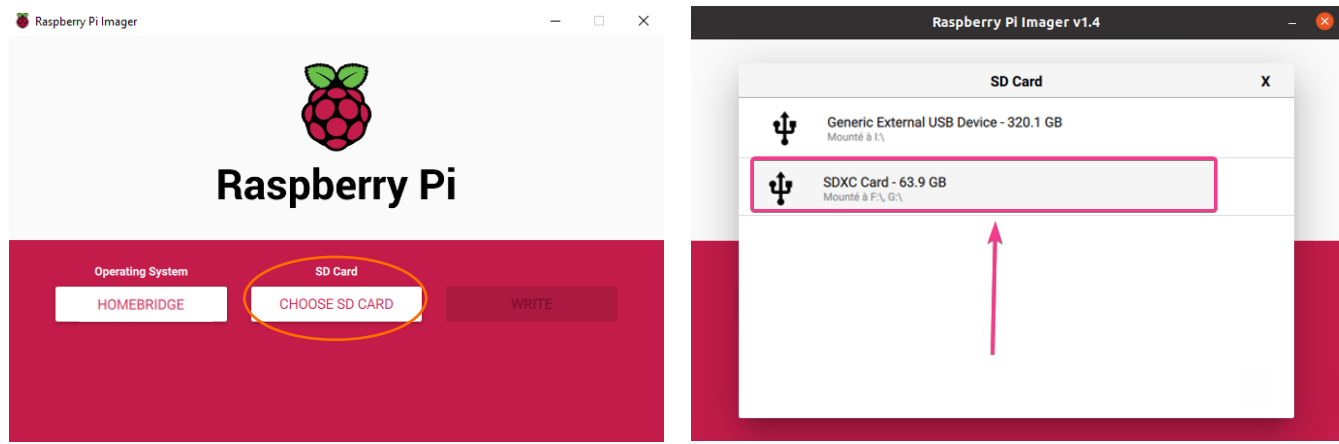

## 5- Click on « YES »

Be careful : all data present on the SD-card will be lost

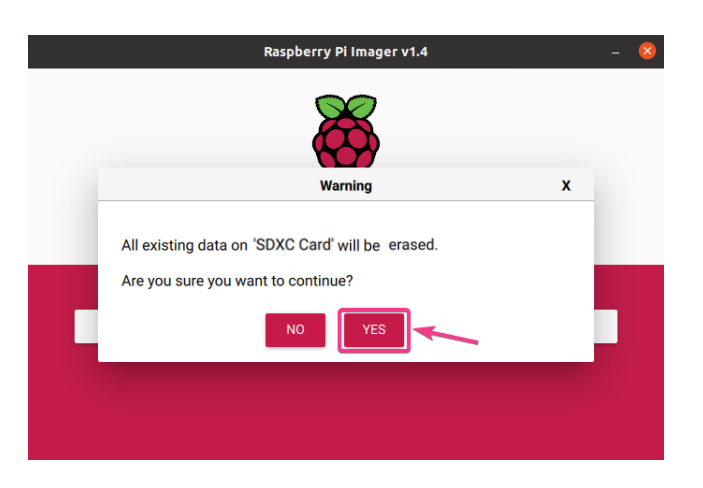

6- Once the writing is finished , remove the SD-card and connect it to the Raspberry Pi

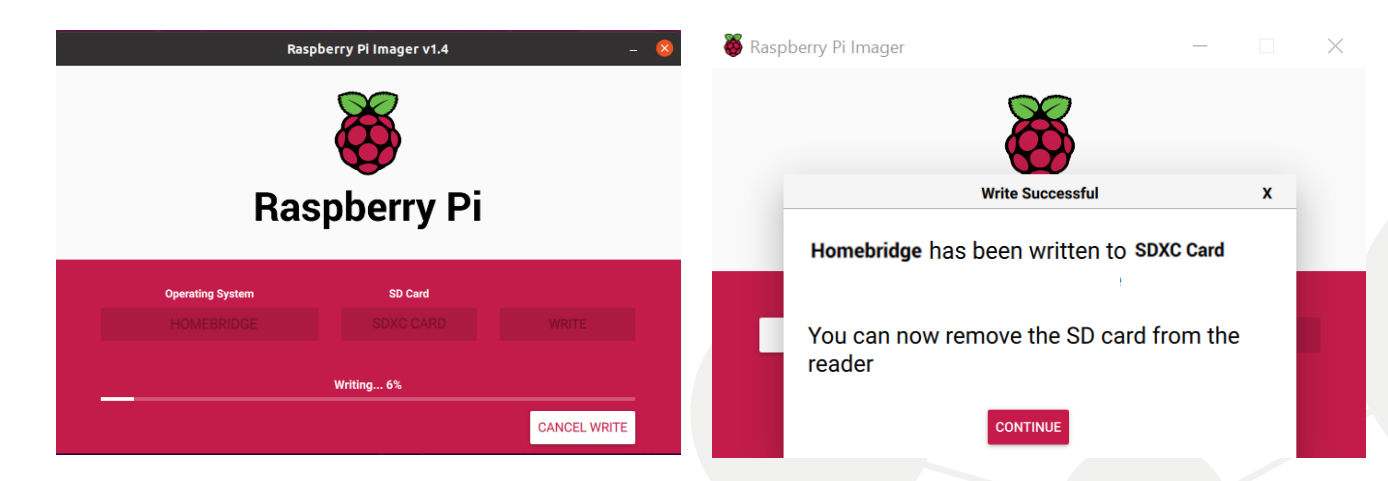

## How to install the plugin Domestia on Homebridge<sup>®</sup>?

First of all, connect the Raspberry Pi to the network and turn it on

1 - Then go to : <http://homebridge.local/> in order to connect to the Homebridge interface. Use « admin » as the login as well as the password (from the same network range as the Raspberry Pi)

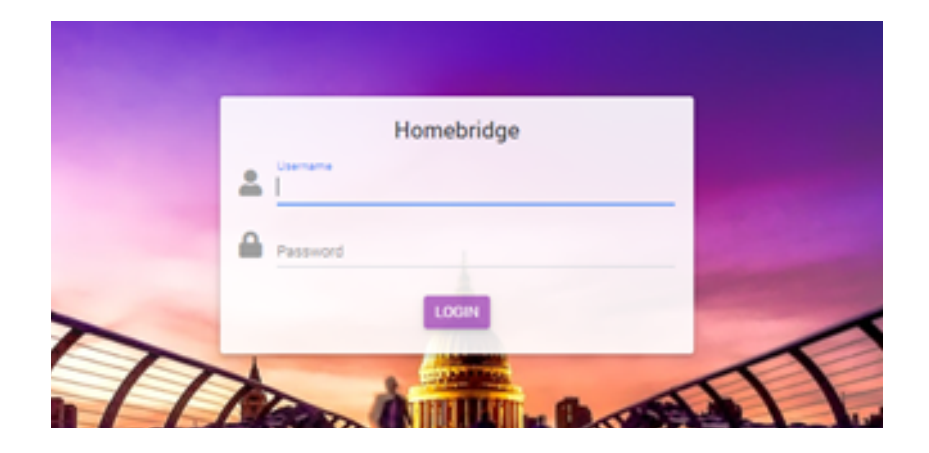

2- Click on the « Plugins » tab and look for the plugin « Domestia » then click on « INSTALL »

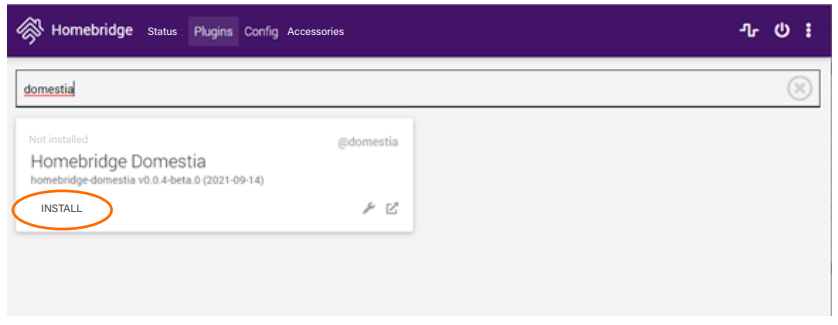

3- Wait till the installation is finished

4- Once done, enter the IP address and MAC address of your card, then click on « SAVE »

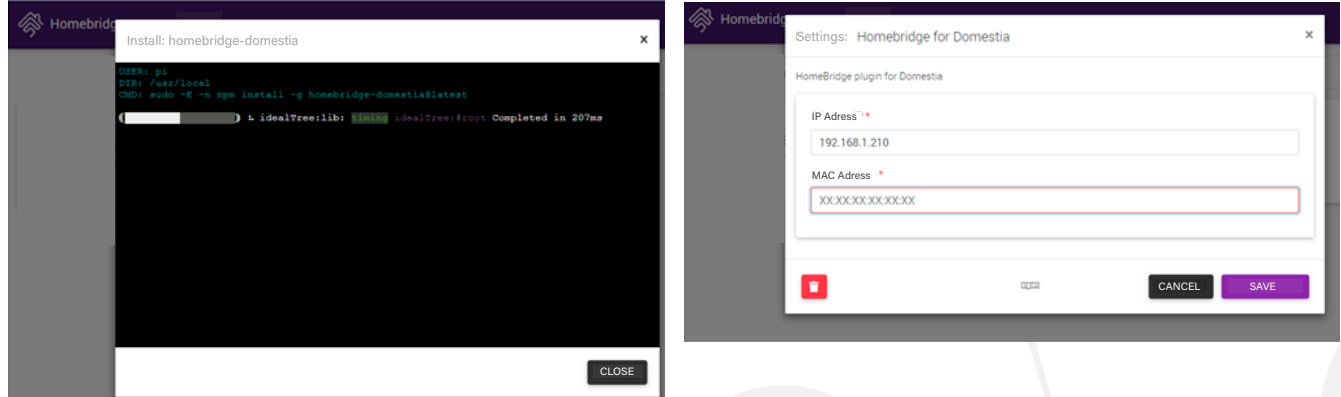

5- Restart Homebridge<sup>®</sup> with the button 0

Now you'll find the lights, stores and sensors under the « accessories ».

## How to configure the «Home» application on iOS?

To do this you need to add Homebridge as an accessory :

- 1- Open the app « Home » and touch « add an accessory »
- 2- Using one of your Apple camera's, scan the QR code that figures on the webpage [http://homebridge.](http://homebridge.local/)local/. Your Apple device is now known as a gateway (to Homebridge<sup>®</sup> Domestia)

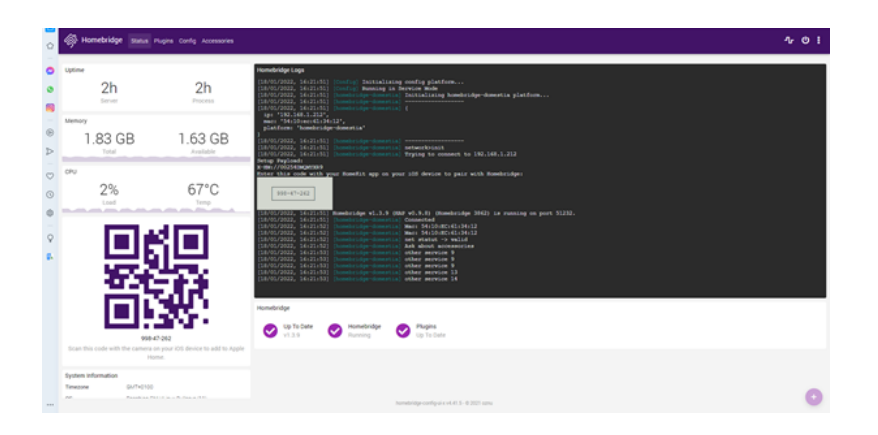

- 3- Touch « Add to Home »
- 4- You'll get the message « uncertified accessory » : touch « Go on adding »
- 5- Assign the bridge to a default room or create one and rename the bridge if necessary
- 6- Assign then each known accessory to a room and rename it if necessary to help you identify them in the app « Home<sup>®</sup>» and let you control them with Siri
- 7- Touch « Next », then « OK »

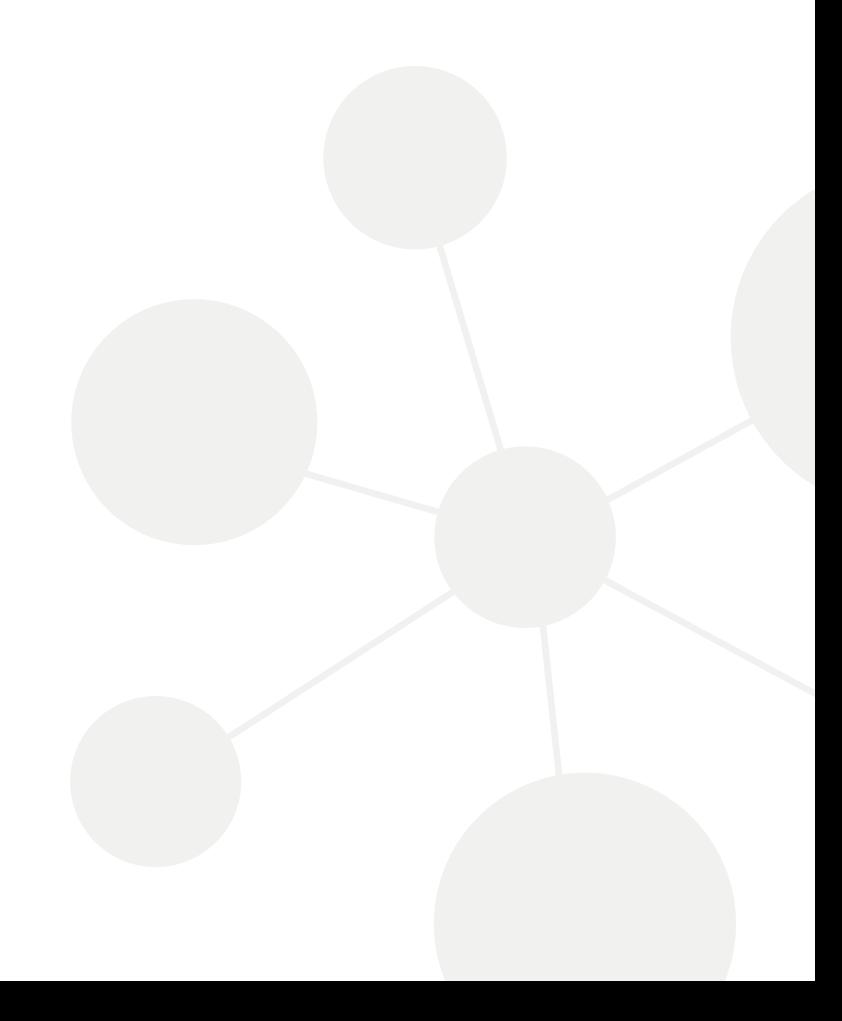